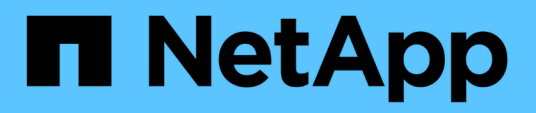

# **Migrate switches**

Cluster and storage switches

NetApp April 25, 2024

This PDF was generated from https://docs.netapp.com/us-en/ontap-systems-switches/switch-bes-53248/migrate-cn1610.html on April 25, 2024. Always check docs.netapp.com for the latest.

# **Table of Contents**

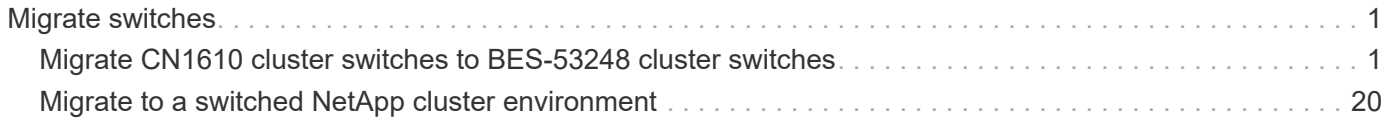

# <span id="page-2-0"></span>**Migrate switches**

# <span id="page-2-1"></span>**Migrate CN1610 cluster switches to BES-53248 cluster switches**

To migrate the CN1610 cluster switches in a cluster to Broadcom-supported BES-53248 cluster switches, review the migration requirements and then follow the migration procedure.

The following cluster switches are supported:

- CN1610
- BES-53248

# **Review requirements**

Verify that your configuration meets the following requirements:

- Some of the ports on BES-53248 switches are configured to run at 10GbE.
- The 10GbE connectivity from nodes to BES-53248 cluster switches have been planned, migrated, and documented.
- The cluster is fully functioning (there should be no errors in the logs or similar issues).
- Initial customization of the BES-53248 switches is complete, so that:
	- BES-53248 switches are running the latest recommended version of EFOS software.
	- Reference Configuration Files (RCFs) have been applied to the switches.
	- Any site customization, such as DNS, NTP, SMTP, SNMP, and SSH, are configured on the new switches.

# **Node connections**

The cluster switches support the following node connections:

- NetApp CN1610: ports 0/1 through 0/12 (10GbE)
- BES-53248: ports 0/1-0/16 (10GbE/25GbE)

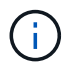

Additional ports can be activated by purchasing port licenses.

# **ISL ports**

The cluster switches use the following inter-switch link (ISL) ports:

- NetApp CN1610: ports 0/13 through 0/16 (10GbE)
- BES-53248: ports 0/55-0/56 (100GbE)

The *[NetApp Hardware Universe](https://hwu.netapp.com/Home/Index)* contains information about ONTAP compatibility, supported EFOS firmware, and cabling to BES-53248 cluster switches.

# **ISL cabling**

The appropriate ISL cabling is as follows:

- **Beginning:** For CN1610 to CN1610 (SFP+ to SFP+), four SFP+ optical fiber or copper direct-attach cables.
- **Final:** For BES-53248 to BES-53248 (QSFP28 to QSFP28), two QSFP28 optical transceivers/fiber or copper direct-attach cables.

# **Migrate the switches**

Follow this procedure to migrate CN1610 cluster switches to BES-53248 cluster switches.

### **About the examples**

The examples in this procedure use the following switch and node nomenclature:

- The examples use two nodes, each deploying two 10 GbE cluster interconnect ports:  $e0a$  and  $e0b$ .
- The command outputs might vary depending on different releases of ONTAP software.
- The CN1610 switches to be replaced are CL1 and CL2.
- The BES-53248 switches to replace the CN1610 switches are cs1 and cs2.
- The nodes are node1 and node2.
- The switch CL2 is replaced by cs2 first, followed with CL1 by cs1.
- The BES-53248 switches are pre-loaded with the supported versions of Reference Configuration File (RCF) and Ethernet Fabric OS (EFOS) with ISL cables connected on ports 55 and 56.
- The cluster LIF names are node1 clus1 and node1 clus2 for node1, and node2 clus1 and node2\_clus2 for node2.

# **About this task**

This procedure covers the following scenario:

- The cluster starts with two nodes connected to two CN1610 cluster switches.
- CN1610 switch CL2 is replaced by BES-53248 switch cs2:
	- Shut down the ports to the cluster nodes. All ports must be shut down simultaneously to avoid cluster instability.
	- Disconnect the cables from all cluster ports on all nodes connected to CL2, and then use supported cables to reconnect the ports to the new cluster switch cs2.
- CN1610 switch CL1 is replaced by BES-53248 switch cs1:
	- Shut down the ports to the cluster nodes. All ports must be shut down simultaneously to avoid cluster instability.
	- Disconnect the cables from all cluster ports on all nodes connected to CL1, and then use supported cables to reconnect the ports to the new cluster switch cs1.

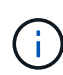

No operational inter-switch link (ISL) is needed during this procedure. This is by design because RCF version changes can affect ISL connectivity temporarily. To ensure non-disruptive cluster operations, the following procedure migrates all of the cluster LIFs to the operational partner switch while performing the steps on the target switch.

# **Step 1: Prepare for migration**

1. If AutoSupport is enabled on this cluster, suppress automatic case creation by invoking an AutoSupport message:

```
system node autosupport invoke -node * -type all -message MAINT=xh
```
where x is the duration of the maintenance window in hours.

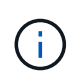

The AutoSupport message notifies technical support of this maintenance task so that automatic case creation is suppressed during the maintenance window.

The following command suppresses automatic case creation for two hours:

```
cluster1::*> system node autosupport invoke -node * -type all -message
MAINT=2h
```
2. Change the privilege level to advanced, entering **y** when prompted to continue:

```
set -privilege advanced
```
The advanced prompt (\*>) appears.

### **Step 2: Configure ports and cabling**

1. On the new switches, confirm that the ISL is cabled and healthy between switches cs1 and cs2:

show port-channel

The following example shows that the ISL ports are **up** on switch cs1:

```
(cs1)# show port-channel 1/1
Local Interface.................................. 1/1
Channel Name................................... Cluster-ISL
Link State..................................... Up
Admin Mode..................................... Enabled
Type........................................... Dynamic
Port channel Min-links............................. 1
Load Balance Option............................ 7
(Enhanced hashing mode)
Mbr Device/ Port Port
Ports Timeout Speed Active
------ ------------- --------- -------
0/55 actor/long 100G Full True
       partner/long
0/56 actor/long 100G Full True
       partner/long
(cs1) #
```
The following example shows that the ISL ports are **up** on switch cs2:

(cs2)# **show port-channel 1/1** Local Interface.................................. 1/1 Channel Name................................... Cluster-ISL Link State..................................... Up Admin Mode..................................... Enabled Type........................................... Dynamic Port channel Min-links............................. 1 Load Balance Option............................ 7 (Enhanced hashing mode) Mbr Device/ Port Port Ports Timeout Speed Active ------ ------------- --------- ------- 0/55 actor/long 100G Full True partner/long 0/56 actor/long 100G Full True partner/long

2. Display the cluster ports on each node that is connected to the existing cluster switches:

### **Show example**

C

The following example displays how many cluster interconnect interfaces have been configured in each node for each cluster interconnect switch:

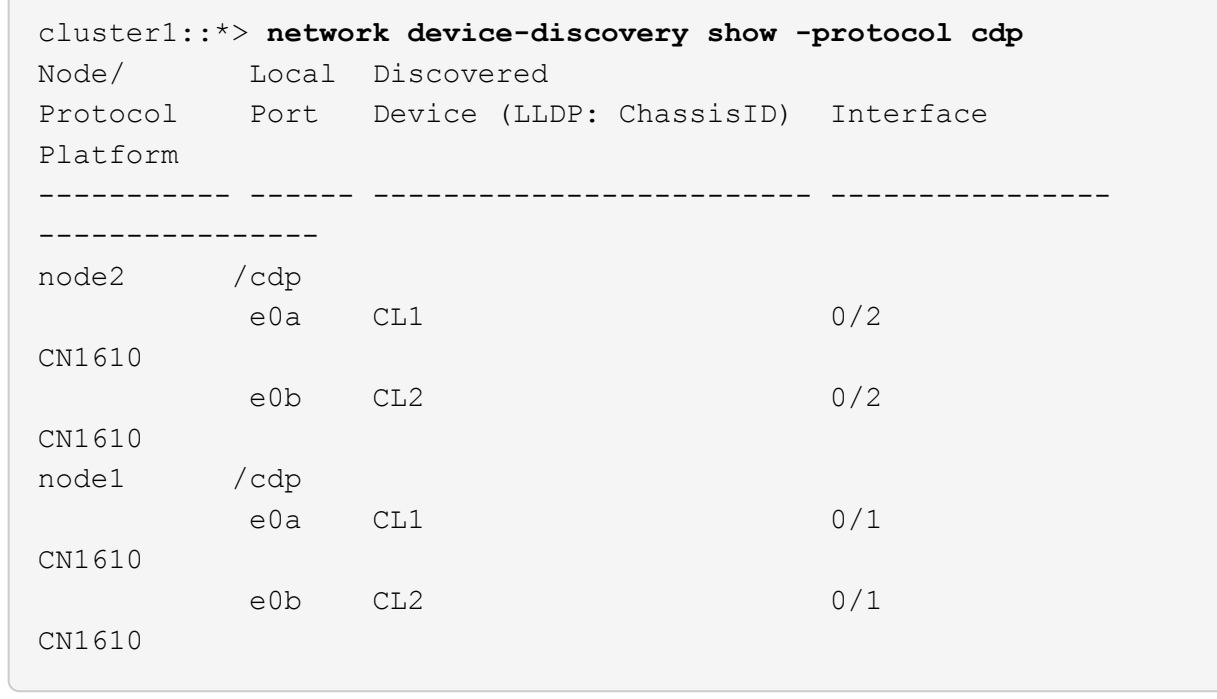

- 3. Determine the administrative or operational status for each cluster interface.
	- a. Verify that all the cluster ports are up with a healthy status:

network port show -ipspace Cluster

**Show example**

```
cluster1::*> network port show -ipspace Cluster
Node: node1
Ignore
                                            Speed(Mbps)
Health Health
Port IPspace Broadcast Domain Link MTU Admin/Oper
Status Status
--------- ------------ ---------------- ---- ---- -----------
-------- ------
e0a Cluster Cluster up 9000 auto/10000
healthy false
e0b Cluster Cluster up 9000 auto/10000
healthy false
Node: node2
Ignore
                                            Speed(Mbps)
Health Health
Port IPspace Broadcast Domain Link MTU Admin/Oper
Status Status
--------- ------------ ---------------- ---- ---- -----------
-------- ------
e0a Cluster Cluster up 9000 auto/10000
healthy false
e0b Cluster Cluster up 9000 auto/10000
healthy false
```
b. Verify that all the cluster interfaces (LIFs) are on their home ports:

network interface show -vserver Cluster

```
Show example
```

```
cluster1::*> network interface show -vserver Cluster
            Logical Status Network Current
Current Is
Vserver Interface Admin/Oper Address/Mask Node
Port Home
----------- ---------- ---------- ------------------
------------- ------- ----
Cluster
           node1_clus1 up/up 169.254.209.69/16 node1
e0a true
            node1_clus2 up/up 169.254.49.125/16 node1
e0b true
           node2_clus1 up/up 169.254.47.194/16 node2
e0a true
            node2_clus2 up/up 169.254.19.183/16 node2
e0b true
```
4. Verify that the cluster displays information for both cluster switches:

### **ONTAP 9.8 and later**

Beginning with ONTAP 9.8, use the command: system switch ethernet show -is-monitoring -enabled-operational true

```
cluster1::*> system switch ethernet show -is-monitoring-enabled
-operational true
Switch Type Address Model
----------------------------- ---------------- ------------- --------
CL1 cluster-network 10.10.1.101 CN1610
      Serial Number: 01234567
      Is Monitored: true
            Reason:
   Software Version: 1.3.0.3
     Version Source: ISDP
CL2 cluster-network 10.10.1.102 CN1610
      Serial Number: 01234568
       Is Monitored: true
            Reason:
   Software Version: 1.3.0.3
     Version Source: ISDP
cluster1::*>
```
### **ONTAP 9.7 and earlier**

For ONTAP 9.7 and earlier, use the command: system cluster-switch show -is-monitoring -enabled-operational true

```
cluster1::*> system cluster-switch show -is-monitoring-enabled
-operational true
Switch Type Address Model
----------------------------- ---------------- ------------- --------
CL1 cluster-network 10.10.1.101 CN1610
      Serial Number: 01234567
      Is Monitored: true
            Reason:
   Software Version: 1.3.0.3
     Version Source: ISDP
CL2 cluster-network 10.10.1.102 CN1610
      Serial Number: 01234568
       Is Monitored: true
            Reason:
   Software Version: 1.3.0.3
     Version Source: ISDP
cluster1::*>
```
5. Disable auto-revert on the cluster LIFs.

```
cluster1::*> network interface modify -vserver Cluster -lif * -auto
-revert false
```
6. On cluster switch CL2, shut down the ports connected to the cluster ports of the nodes in order to fail over the cluster LIFs:

```
(CL2)# configure
(CL2)(Config)# interface 0/1-0/16
(CL2)(Interface 0/1-0/16)# shutdown
(CL2)(Interface 0/1-0/16)# exit
(CL2)(Config)# exit
(CL2)#
```
7. Verify that the cluster LIFs have failed over to the ports hosted on cluster switch CL1. This might take a few seconds.

network interface show -vserver Cluster

**Show example**

```
cluster1::*> network interface show -vserver Cluster
           Logical Status Network Current
Current Is
Vserver Interface Admin/Oper Address/Mask Node
Port Home
----------- ------------ ---------- ------------------ -------------
------- ----
Cluster
        node1_clus1 up/up 169.254.209.69/16 node1
e0a true
           node1_clus2 up/up 169.254.49.125/16 node1
e0a false
           node2_clus1 up/up 169.254.47.194/16 node2
e0a true
           node2_clus2 up/up 169.254.19.183/16 node2
e0a false
```
8. Verify that the cluster is healthy:

cluster show

**Show example**

cluster1::\*> **cluster show** Node Health Eligibility Epsilon ---------- ------- ------------- ------ node1 true true false<br>node2 true true false true true false

- 9. Move all cluster node connection cables from the old CL2 switch to the new cs2 switch.
- 10. Confirm the health of the network connections moved to cs2:

network port show -ipspace Cluster

```
cluster1::*> network port show -ipspace Cluster
Node: node1
Ignore
                                            Speed(Mbps) Health
Health
Port IPspace Broadcast Domain Link MTU Admin/Oper Status
Status
--------- ------------ ---------------- ---- ---- -----------
-------- ------
e0a Cluster Cluster up 9000 auto/10000
healthy false
e0b Cluster Cluster up 9000 auto/10000
healthy false
Node: node2
Ignore
                                            Speed(Mbps) Health
Health
Port IPspace Broadcast Domain Link MTU Admin/Oper Status
Status
--------- ------------ ---------------- ---- ---- -----------
-------- ------
e0a Cluster Cluster up 9000 auto/10000
healthy false
e0b Cluster Cluster up 9000 auto/10000
healthy false
```
All cluster ports that were moved should be up.

11. Check neighbor information on the cluster ports:

network device-discovery show -protocol cdp

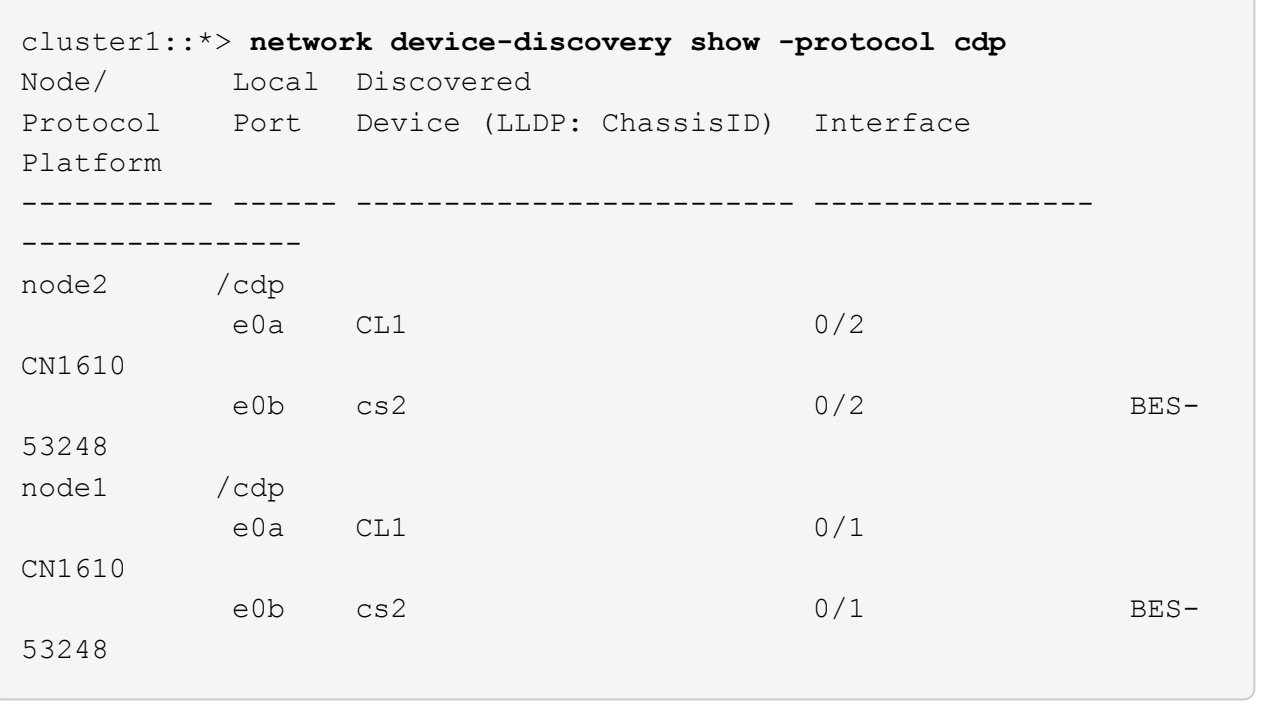

12. Confirm the switch port connections are healthy from switch cs2's perspective:

```
cs2# show port all
cs2# show isdp neighbors
```
13. On cluster switch CL1, shut down the ports connected to the cluster ports of the nodes in order to fail over the cluster LIFs:

```
(CL1)# configure
(CL1)(Config)# interface 0/1-0/16
(CL1)(Interface 0/1-0/16)# shutdown
(CL1)(Interface 0/13-0/16)# exit
(CL1)(Config)# exit
(CL1)#
```
All cluster LIFs failover to the cs2 switch.

14. Verify that the cluster LIFs have failed over to the ports hosted on switch cs2. This might take a few seconds:

network interface show -vserver Cluster

**Show example**

```
cluster1::*> network interface show -vserver Cluster
           Logical Status Network Current
Current Is
Vserver Interface Admin/Oper Address/Mask Node
Port Home
----------- ------------ ---------- ------------------ -------------
------- ----
Cluster
         node1_clus1 up/up 169.254.209.69/16 node1
e0b false
           node1_clus2 up/up 169.254.49.125/16 node1
e0b true
           node2_clus1 up/up 169.254.47.194/16 node2
e0b false
           node2_clus2 up/up 169.254.19.183/16 node2
e0b true
```
15. Verify that the cluster is healthy:

cluster show

**Show example**

cluster1::\*> **cluster show** Node Health Eligibility Epsilon ---------- ------- ------------- ------ node1 true true false node2 true true false

- 16. Move the cluster node connection cables from CL1 to the new cs1 switch.
- 17. Confirm the health of the network connections moved to cs1:

network port show -ipspace Cluster

```
cluster1::*> network port show -ipspace Cluster
Node: node1
Ignore
                                            Speed(Mbps) Health
Health
Port IPspace Broadcast Domain Link MTU Admin/Oper Status
Status
--------- ------------ ---------------- ---- ---- -----------
-------- ------
e0a Cluster Cluster up 9000 auto/10000
healthy false
e0b Cluster Cluster up 9000 auto/10000
healthy false
Node: node2
Ignore
                                            Speed(Mbps) Health
Health
Port IPspace Broadcast Domain Link MTU Admin/Oper Status
Status
--------- ------------ ---------------- ---- ---- -----------
-------- ------
e0a Cluster Cluster up 9000 auto/10000
healthy false
e0b Cluster Cluster up 9000 auto/10000
healthy false
```
All cluster ports that were moved should be up.

18. Check neighbor information on the cluster ports:

```
network device-discovery show
```
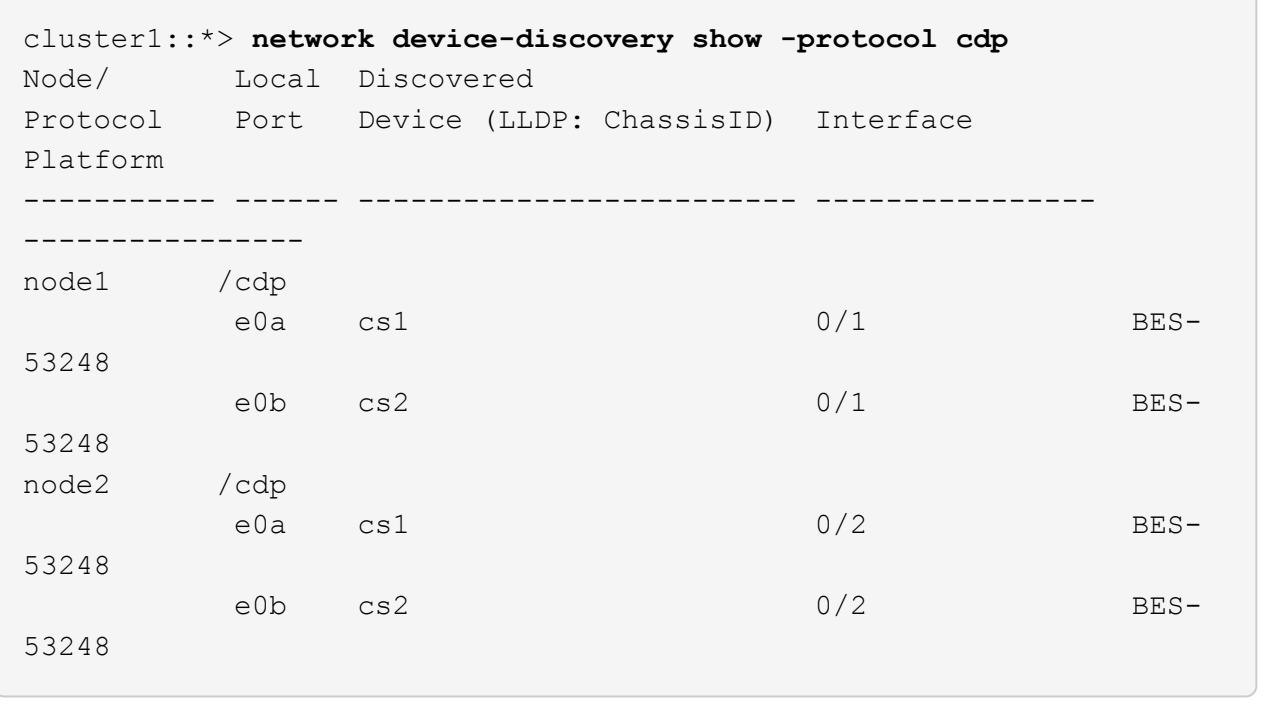

19. Confirm the switch port connections are healthy from switch cs1's perspective:

cs1# **show port all** cs1# **show isdp neighbors**

20. Verify that the ISL between cs1 and cs2 is still operational:

show port-channel

The following example shows that the ISL ports are **up** on switch cs1:

```
(cs1)# show port-channel 1/1
Local Interface.................................. 1/1
Channel Name................................... Cluster-ISL
Link State..................................... Up
Admin Mode..................................... Enabled
Type........................................... Dynamic
Port channel Min-links............................. 1
Load Balance Option............................ 7
(Enhanced hashing mode)
Mbr Device/ Port Port
Ports Timeout Speed Active
------ ------------- --------- -------
0/55 actor/long 100G Full True
       partner/long
0/56 actor/long 100G Full True
       partner/long
(cs1) #
```
The following example shows that the ISL ports are **up** on switch cs2:

(cs2)# **show port-channel 1/1** Local Interface.................................. 1/1 Channel Name................................... Cluster-ISL Link State..................................... Up Admin Mode..................................... Enabled Type........................................... Dynamic Port channel Min-links............................. 1 Load Balance Option............................ 7 (Enhanced hashing mode) Mbr Device/ Port Port Ports Timeout Speed Active ------ ------------- --------- ------- 0/55 actor/long 100G Full True partner/long 0/56 actor/long 100G Full True partner/long

21. Delete the replaced CN1610 switches from the cluster's switch table, if they are not automatically removed:

### **ONTAP 9.8 and later**

Beginning with ONTAP 9.8, use the command: system switch ethernet delete -device *device-name*

```
cluster::*> system switch ethernet delete -device CL1
cluster::*> system switch ethernet delete -device CL2
```
### **ONTAP 9.7 and earlier**

For ONTAP 9.7 and earlier, use the command: system cluster-switch delete -device *device-name*

```
cluster::*> system cluster-switch delete -device CL1
cluster::*> system cluster-switch delete -device CL2
```
### **Step 3: Verify the configuration**

1. Enable auto-revert on the cluster LIFs.

```
cluster1::*> network interface modify -vserver Cluster -lif * -auto
-revert true
```
2. Verify that the cluster LIFs have reverted to their home ports (this might take a minute):

network interface show -vserver Cluster

If the cluster LIFs have not reverted to their home port, manually revert them:

```
network interface revert -vserver Cluster -lif *
```
3. Verify that the cluster is healthy:

cluster show

4. Ping the remote cluster interfaces to verify connectivity:

```
cluster ping-cluster -node <name>
```

```
cluster1::*> cluster ping-cluster -node node2
Host is node2
Getting addresses from network interface table...
Cluster node1 clus1 169.254.209.69 node1 e0a
Cluster node1 clus2 169.254.49.125 node1 e0b
Cluster node2 clus1 169.254.47.194 node2 e0a
Cluster node2 clus2 169.254.19.183 node2 e0b
Local = 169.254.47.194 169.254.19.183Remote = 169.254.209.69 169.254.49.125
Cluster Vserver Id = 4294967293
Ping status:
Basic connectivity succeeds on 4 path(s)
Basic connectivity fails on 0 path(s)
................
Detected 9000 byte MTU on 4 path(s):
      Local 169.254.47.194 to Remote 169.254.209.69
     Local 169.254.47.194 to Remote 169.254.49.125
      Local 169.254.19.183 to Remote 169.254.209.69
      Local 169.254.19.183 to Remote 169.254.49.125
Larger than PMTU communication succeeds on 4 path(s)
RPC status:
2 paths up, 0 paths down (tcp check)
2 paths up, 0 paths down (udp check)
```
5. To set up log collection, run the following command for each switch. You are prompted to enter the switch name, username, and password for log collection.

system switch ethernet log setup-password

```
cluster1::*> system switch ethernet log setup-password
Enter the switch name: <return>
The switch name entered is not recognized.
Choose from the following list:
cs1
cs2
cluster1::*> system switch ethernet log setup-password
Enter the switch name: cs1
Would you like to specify a user other than admin for log
collection? {y|n}: n
Enter the password: <enter switch password>
Enter the password again: <enter switch password>
cluster1::*> system switch ethernet log setup-password
Enter the switch name: cs2
Would you like to specify a user other than admin for log
collection? {y|n}: n
Enter the password: < enter switch password>
Enter the password again: <enter switch password>
```
6. To start log collection, run the following command, replacing DEVICE with the switch used in the previous command. This starts both types of log collection: the detailed **Support** logs and an hourly collection of **Periodic** data.

system switch ethernet log modify -device *<switch-name>* -log-request true

```
cluster1::*> system switch ethernet log modify -device cs1 -log
-request true
Do you want to modify the cluster switch log collection
configuration?
{y|n}: [n] y
Enabling cluster switch log collection.
cluster1::*> system switch ethernet log modify -device cs2 -log
-request true
Do you want to modify the cluster switch log collection
configuration?
{y|n}: [n] y
Enabling cluster switch log collection.
```
Wait for 10 minutes and then check that the log collection completes:

system switch ethernet log show

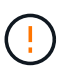

If any of these commands return an error or if the log collection does not complete, contact NetApp support.

7. If you suppressed automatic case creation, re-enable it by invoking an AutoSupport message:

system node autosupport invoke -node \* -type all -message MAINT=END

```
cluster::*> system node autosupport invoke -node * -type all -message
MAINT=END
```
# <span id="page-21-0"></span>**Migrate to a switched NetApp cluster environment**

If you have an existing two-node *switchless* cluster environment, you can migrate to a two-node *switched* cluster environment using Broadcom-supported BES-53248 cluster switches, which enables you to scale beyond two nodes in the cluster.

The migration process works for all cluster node ports using optical or Twinax ports, but it is not supported on this switch if nodes are using onboard 10GBASE-T RJ45 ports for the cluster network ports.

# **Review requirements**

Review the following requirements for the cluster environment.

- Be aware that most systems require two dedicated cluster-network ports on each controller.
- Make sure that the BES-53248 cluster switch is set up as described in [Replace requirements](https://docs.netapp.com/us-en/ontap-systems-switches/switch-bes-53248/replace-switch-reqs.html) before starting this migration process.
- For the two-node switchless configuration, ensure that:
	- The two-node switchless configuration is properly set up and functioning.
	- The nodes are running ONTAP 9.5P8 and later. Support for 40/100 GbE cluster ports starts with EFOS firmware version 3.4.4.6 and later.
	- All cluster ports are in the **up** state.
	- All cluster logical interfaces (LIFs) are in the **up** state and on their home ports.
- For the Broadcom-supported BES-53248 cluster switch configuration, ensure that:
	- The BES-53248 cluster switch is fully functional on both switches.
	- Both switches have management network connectivity.
	- There is console access to the cluster switches.
	- BES-53248 node-to-node switch and switch-to-switch connections are using Twinax or fiber cables.

The *[NetApp Hardware Universe](https://hwu.netapp.com/Home/Index)* contains information about ONTAP compatibility, supported EFOS firmware, and cabling to BES-53248 switches.

- Inter-Switch Link (ISL) cables are connected to ports 0/55 and 0/56 on both BES-53248 switches.
- Initial customization of both the BES-53248 switches is complete, so that:
	- BES-53248 switches are running the latest version of software.
	- BES-53248 switches have optional port licenses installed, if purchased.
	- Reference Configuration Files (RCFs) are applied to the switches.
- Any site customization (SMTP, SNMP, and SSH) are configured on the new switches.

# **Port group speed constraints**

- The 48 10/25GbE (SFP28/SFP+) ports are combined into 12 x 4-port groups as follows: Ports 1-4, 5-8, 9- 12, 13-16, 17-20, 21-24, 25-28, 29-32, 33-36, 37-40, 41-44, and 45-48.
- The SFP28/SFP+ port speed must be the same (10GbE or 25GbE) across all ports in the 4-port group.
- If speeds in a 4-port group are different, the switch ports will not operate correctly.

# **Migrate to the cluster environment**

# **About the examples**

The examples in this procedure use the following cluster switch and node nomenclature:

- The names of the BES-53248 switches are cs1 and cs2.
- The names of the cluster SVMs are node1 and node2.
- The names of the LIFs are node1 clus1 and node1 clus2 on node 1, and node2 clus1 and node2\_clus2 on node 2 respectively.
- The cluster1::\*> prompt indicates the name of the cluster.
- The cluster ports used in this procedure are e0a and e0b.

The *[NetApp Hardware Universe](https://hwu.netapp.com/Home/Index)* contains the latest information about the actual cluster ports for your platforms.

### **Step 1: Prepare for migration**

1. If AutoSupport is enabled on this cluster, suppress automatic case creation by invoking an AutoSupport message:

```
system node autosupport invoke -node * -type all -message MAINT=xh
```
where x is the duration of the maintenance window in hours.

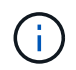

The AutoSupport message notifies technical support of this maintenance task so that automatic case creation is suppressed during the maintenance window.

The following command suppresses automatic case creation for two hours:

```
cluster1::*> system node autosupport invoke -node \* -type all -message
MAINT=2h
```
2. Change the privilege level to advanced, entering **y** when prompted to continue:

set -privilege advanced

The advanced prompt  $(*)$  appears.

### **Step 2: Configure ports and cabling**

1. Disable all activated node-facing ports (not ISL ports) on both the new cluster switches cs1 **and** cs2.

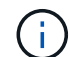

You must not disable the ISL ports.

The following example shows that node-facing ports 1 through 16 are disabled on switch cs1:

```
(cs1)# configure
(cs1)(Config)# interface 0/1-0/16
(cs1)(Interface 0/1-0/16)# shutdown
(cs1)(Interface 0/1-0/16)# exit
(cs1)(Config)# exit
```
2. Verify that the ISL and the physical ports on the ISL between the two BES-53248 switches cs1 and cs2 are up:

```
show port-channel
```
The following example shows that the ISL ports are up on switch cs1:

```
(cs1)# show port-channel 1/1
Local Interface.................................. 1/1
Channel Name................................... Cluster-ISL
Link State..................................... Up
Admin Mode..................................... Enabled
Type........................................... Dynamic
Port channel Min-links............................. 1
Load Balance Option............................ 7
(Enhanced hashing mode)
Mbr Device/ Port Port
Ports Timeout Speed Active
------ ------------- --------- -------
0/55 actor/long 100G Full True
       partner/long
0/56 actor/long 100G Full True
       partner/long
(cs1) #
```
The following example shows that the ISL ports are up on switch cs2:

(cs2)# **show port-channel 1/1** Local Interface.................................. 1/1 Channel Name................................... Cluster-ISL Link State..................................... Up Admin Mode..................................... Enabled Type........................................... Dynamic Port channel Min-links............................. 1 Load Balance Option............................ 7 (Enhanced hashing mode) Mbr Device/ Port Port Ports Timeout Speed Active ------ ------------- --------- ------- 0/55 actor/long 100G Full True partner/long 0/56 actor/long 100G Full True partner/long

3. Display the list of neighboring devices:

This command provides information about the devices that are connected to the system.

### **Show example**

The following example lists the neighboring devices on switch cs1:

```
(cs1)# show isdp neighbors
Capability Codes: R - Router, T - Trans Bridge, B - Source Route
Bridge,
               S - Switch, H - Host, I - IGMP, r - Repeater
Device ID Intf Holdtime Capability Platform Port ID
-------------- -------- --------- ------------ ----------- ---------
cs2 0/55 176 R BES-53248 0/55
cs2 0/56 176 R BES-53248 0/56
```
The following example lists the neighboring devices on switch cs2:

```
(cs2)# show isdp neighbors
Capability Codes: R - Router, T - Trans Bridge, B - Source Route
Bridge,
               S - Switch, H - Host, I - IGMP, r - Repeater
Device ID Intf Holdtime Capability Platform Port ID
-------------- -------- --------- ------------ ----------- ---------
cs2 0/55 176 R BES-53248 0/55
cs2 0/56 176 R BES-53248 0/56
```
4. Verify that all cluster ports are up:

network port show -ipspace Cluster

```
cluster1::*> network port show -ipspace Cluster
Node: node1
                                           Speed(Mbps) Health
Port IPspace Broadcast Domain Link MTU Admin/Oper Status
--------- ------------ ---------------- ---- ---- -----------
--------
e0a Cluster Cluster up 9000 auto/10000
healthy
e0b Cluster Cluster up 9000 auto/10000
healthy
Node: node2
                                           Speed(Mbps) Health
Port IPspace Broadcast Domain Link MTU Admin/Oper Status
--------- ------------ ---------------- ---- ---- -----------
--------
e0a Cluster Cluster up 9000 auto/10000
healthy
e0b Cluster Cluster up 9000 auto/10000
healthy
```
5. Verify that all cluster LIFs are up and operational:

network interface show -vserver Cluster

```
Show example
```

```
cluster1::*> network interface show -vserver Cluster
            Logical Status Network Current
Current Is
Vserver Interface Admin/Oper Address/Mask Node
Port Home
----------- ------------ ---------- ------------------ -------------
------- -----
Cluster
           node1_clus1 up/up 169.254.209.69/16 node1
e0a true
            node1_clus2 up/up 169.254.49.125/16 node1
e0b true
            node2_clus1 up/up 169.254.47.194/16 node2
e0a true
            node2_clus2 up/up 169.254.19.183/16 node2
e0b true
```
6. Disable auto-revert on the cluster LIFs.

```
cluster1::*> network interface modify -vserver Cluster -lif * -auto
-revert false
```
7. Disconnect the cable from cluster port e0a on node1, and then connect e0a to port 1 on cluster switch cs1, using the appropriate cabling supported by the BES-53248 switches.

The *[NetApp Hardware Universe](https://hwu.netapp.com/Home/Index)* contains more information about cabling.

- 8. Disconnect the cable from cluster port e0a on node2, and then connect e0a to port 2 on cluster switch cs1, using the appropriate cabling supported by the BES-53248 switches.
- 9. Enable all node-facing ports on cluster switch cs1.

The following example shows that ports 1 through 16 are enabled on switch cs1:

```
(cs1)# configure
(cs1)(Config)# interface 0/1-0/16
(cs1)(Interface 0/1-0/16)# no shutdown
(cs1)(Interface 0/1-0/16)# exit
(cs1)(Config)# exit
```
10. Verify that all cluster ports are up:

### **Show example**

```
cluster1::*> network port show -ipspace Cluster
Node: node1
Ignore
                                            Speed(Mbps) Health
Health
Port IPspace Broadcast Domain Link MTU Admin/Oper Status
Status
--------- ------------ ---------------- ---- ---- -----------
-------- ------
e0a Cluster Cluster up 9000 auto/10000
healthy false
e0b Cluster Cluster up 9000 auto/10000
healthy false
Node: node2
Ignore
                                            Speed(Mbps) Health
Health
Port IPspace Broadcast Domain Link MTU Admin/Oper Status
Status
--------- ------------ ---------------- ---- ---- -----------
-------- ------
e0a Cluster Cluster up 9000 auto/10000
healthy false
e0b Cluster Cluster up 9000 auto/10000
healthy false
```
11. Verify that all cluster LIFs are up and operational:

network interface show -vserver Cluster

```
cluster1::*> network interface show -vserver Cluster
         Logical Status Network Current
Current Is
Vserver Interface Admin/Oper Address/Mask Mode Port
Home
-------- ------------ ---------- ------------------ -----------
------- ----
Cluster
         node1_clus1 up/up 169.254.209.69/16 node1 e0a
false
       node1 clus2 up/up 169.254.49.125/16 node1 e0b
true
         node2_clus1 up/up 169.254.47.194/16 node2 e0a
false
       node2 clus2 up/up 169.254.19.183/16 node2 e0b
true
```
12. Display information about the status of the nodes in the cluster:

cluster show

#### **Show example**

The following example displays information about the health and eligibility of the nodes in the cluster:

```
cluster1::*> cluster show
```
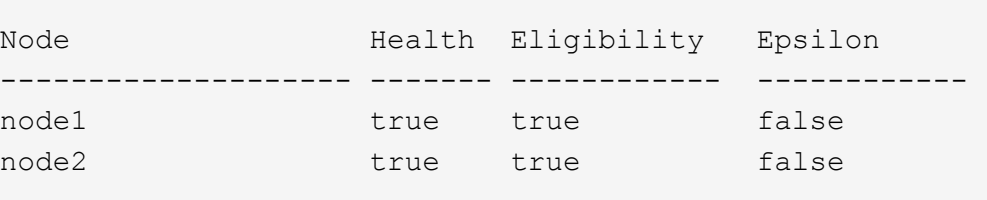

- 13. Disconnect the cable from cluster port e0b on node1, and then connect e0b to port 1 on cluster switch cs2, using the appropriate cabling supported by the BES-53248 switches.
- 14. Disconnect the cable from cluster port e0b on node2, and then connect e0b to port 2 on cluster switch cs2, using the appropriate cabling supported by the BES-53248 switches.
- 15. Enable all node-facing ports on cluster switch cs2.

The following example shows that ports 1 through 16 are enabled on switch cs2:

```
(cs2)# configure
(cs2)(Config)# interface 0/1-0/16
(cs2)(Interface 0/1-0/16)# no shutdown
(cs2)(Interface 0/1-0/16)# exit
(cs2)(Config)# exit
```
16. Verify that all cluster ports are up:

network port show -ipspace Cluster

**Show example**

```
cluster1::*> network port show -ipspace Cluster
Node: node1
Ignore
                                            Speed(Mbps) Health
Health
Port IPspace Broadcast Domain Link MTU Admin/Oper Status
Status
--------- ------------ ---------------- ---- ---- -----------
-------- ------
e0a Cluster Cluster up 9000 auto/10000
healthy false
e0b Cluster Cluster up 9000 auto/10000
healthy false
Node: node2
Ignore
                                            Speed(Mbps) Health
Health
Port IPspace Broadcast Domain Link MTU Admin/Oper Status
Status
--------- ------------ ---------------- ---- ---- -----------
-------- ------
e0a Cluster Cluster up 9000 auto/10000
healthy false
e0b Cluster Cluster up 9000 auto/10000
healthy false
```
### **Step 3: Verify the configuration**

1. Enable auto-revert on the cluster LIFs.

cluster1::\*> **network interface modify -vserver Cluster -lif \* -auto -revert true**

2. Verify that the cluster LIFs have reverted to their home ports (this might take a minute):

network interface show -vserver Cluster

If the cluster LIFs have not reverted to their home port, manually revert them:

network interface revert -vserver Cluster -lif \*

3. Verify that all interfaces display true for Is Home:

network interface show -vserver Cluster

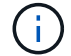

This might take several minutes to complete.

### **Show example**

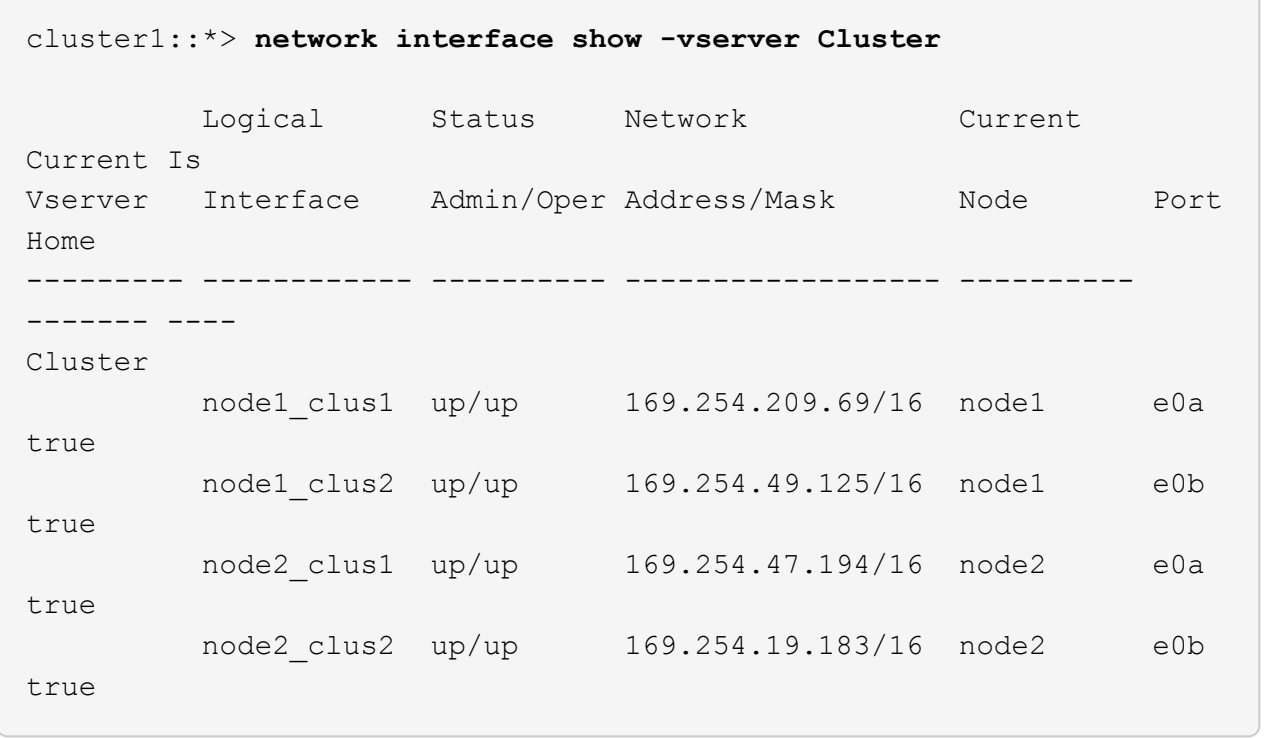

4. Verify that both nodes each have one connection to each switch:

show isdp neighbors

The following example shows the appropriate results for both switches:

```
(cs1)# show isdp neighbors
Capability Codes: R - Router, T - Trans Bridge, B - Source Route
Bridge,
              S - Switch, H - Host, I - IGMP, r - Repeater
Device ID Intf Holdtime Capability Platform -- Port
ID
-------------- ------------ --------- ------------ -----------
----------
node1 0/1 175 H FAS2750 e0a
node2 0/2 157 H FAS2750 e0a
cs2 0/55 178 R BES-53248 0/55
cs2 0/56 178 R BES-53248 0/56
(cs2)# show isdp neighbors
Capability Codes: R - Router, T - Trans Bridge, B - Source Route
Bridge,
              S - Switch, H - Host, I - IGMP, r - Repeater
Device ID Intf Holdtime Capability Platform Port
ID
-------------- ------------ --------- ------------ -----------
------------
node1  0/1  137  H FAS2750  e0b
node2 0/2 179 H FAS2750 e0b
cs1 0/55 175 R BES-53248 0/55
cs1 0/56 175 R BES-53248 0/56
```
5. Display information about the discovered network devices in your cluster:

network device-discovery show -protocol cdp

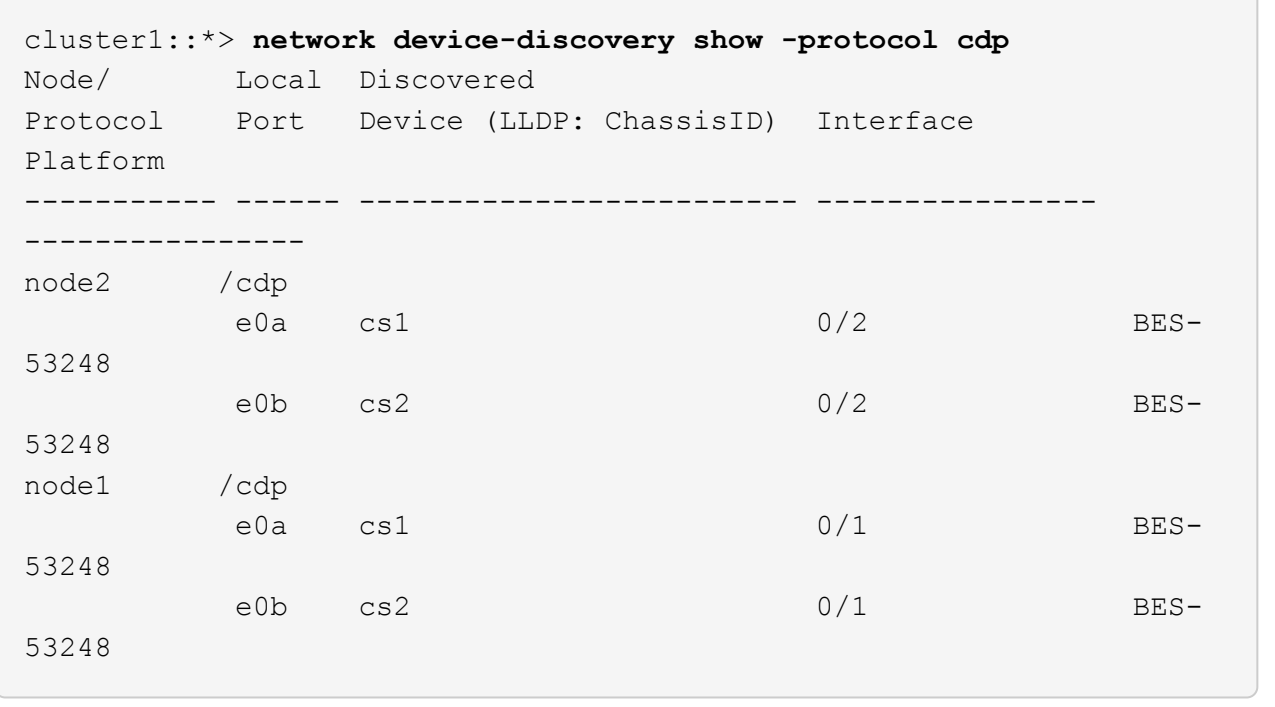

6. Verify that the settings are disabled:

```
network options switchless-cluster show
```
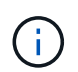

It might take several minutes for the command to complete. Wait for the '3 minute lifetime to expire' announcement.

The false output in the following example shows that the configuration settings are disabled:

cluster1::\*> **network options switchless-cluster show** Enable Switchless Cluster: false

7. Verify the status of the node members in the cluster:

```
cluster show
```
The following example shows information about the health and eligibility of the nodes in the cluster:

```
cluster1::*> cluster show
Node Health Eligibility Epsilon
-------------------- ------- ------------ --------
node1 true true true false
node2 true true false
```
8. Verify that the cluster network has full connectivity using the command:

cluster ping-cluster -node *node-name*

#### **Show example**

```
cluster1::*> cluster ping-cluster -node local
Host is node2
Getting addresses from network interface table...
Cluster node1_clus1 192.168.168.26 node1 e0a
Cluster node1_clus2 192.168.168.27 node1 e0b
Cluster node2_clus1 192.168.168.28 node2 e0a
Cluster node2_clus2 192.168.168.29 node2 e0b
Local = 192.168.168.28 192.168.168.29Remote = 192.168.168.26 192.168.168.27
Cluster Vserver Id = 4294967293
Ping status:
....
Basic connectivity succeeds on 4 path(s)
Basic connectivity fails on 0 path(s)
................
Detected 1500 byte MTU on 4 path(s):
      Local 192.168.168.28 to Remote 192.168.168.26
      Local 192.168.168.28 to Remote 192.168.168.27
      Local 192.168.168.29 to Remote 192.168.168.26
      Local 192.168.168.29 to Remote 192.168.168.27
Larger than PMTU communication succeeds on 4 path(s)
RPC status:
2 paths up, 0 paths down (tcp check)
2 paths up, 0 paths down (udp check)
```
9. Change the privilege level back to admin:

set -privilege admin

10. If you suppressed automatic case creation, reenable it by invoking an AutoSupport message:

```
system node autosupport invoke -node * -type all -message MAINT=END
```
### **Show example**

```
cluster1::*> system node autosupport invoke -node \* -type all
-message MAINT=END
```
For more information, see: [NetApp KB Article: How to suppress automatic case creation during scheduled](https://kb.netapp.com/Advice_and_Troubleshooting/Data_Storage_Software/ONTAP_OS/How_to_suppress_automatic_case_creation_during_scheduled_maintenance_windows) [maintenance windows](https://kb.netapp.com/Advice_and_Troubleshooting/Data_Storage_Software/ONTAP_OS/How_to_suppress_automatic_case_creation_during_scheduled_maintenance_windows)

### **What's next?**

After your migration completes, you might need to install the required configuration file to support the Ethernet Switch Health Monitor (CSHM) for BES-53248 cluster switches. See [Enable log collection](https://docs.netapp.com/us-en/ontap-systems-switches/switch-bes-53248/CSHM_log_collection.html).

# **Copyright information**

Copyright © 2024 NetApp, Inc. All Rights Reserved. Printed in the U.S. No part of this document covered by copyright may be reproduced in any form or by any means—graphic, electronic, or mechanical, including photocopying, recording, taping, or storage in an electronic retrieval system—without prior written permission of the copyright owner.

Software derived from copyrighted NetApp material is subject to the following license and disclaimer:

THIS SOFTWARE IS PROVIDED BY NETAPP "AS IS" AND WITHOUT ANY EXPRESS OR IMPLIED WARRANTIES, INCLUDING, BUT NOT LIMITED TO, THE IMPLIED WARRANTIES OF MERCHANTABILITY AND FITNESS FOR A PARTICULAR PURPOSE, WHICH ARE HEREBY DISCLAIMED. IN NO EVENT SHALL NETAPP BE LIABLE FOR ANY DIRECT, INDIRECT, INCIDENTAL, SPECIAL, EXEMPLARY, OR CONSEQUENTIAL DAMAGES (INCLUDING, BUT NOT LIMITED TO, PROCUREMENT OF SUBSTITUTE GOODS OR SERVICES; LOSS OF USE, DATA, OR PROFITS; OR BUSINESS INTERRUPTION) HOWEVER CAUSED AND ON ANY THEORY OF LIABILITY, WHETHER IN CONTRACT, STRICT LIABILITY, OR TORT (INCLUDING NEGLIGENCE OR OTHERWISE) ARISING IN ANY WAY OUT OF THE USE OF THIS SOFTWARE, EVEN IF ADVISED OF THE POSSIBILITY OF SUCH DAMAGE.

NetApp reserves the right to change any products described herein at any time, and without notice. NetApp assumes no responsibility or liability arising from the use of products described herein, except as expressly agreed to in writing by NetApp. The use or purchase of this product does not convey a license under any patent rights, trademark rights, or any other intellectual property rights of NetApp.

The product described in this manual may be protected by one or more U.S. patents, foreign patents, or pending applications.

LIMITED RIGHTS LEGEND: Use, duplication, or disclosure by the government is subject to restrictions as set forth in subparagraph (b)(3) of the Rights in Technical Data -Noncommercial Items at DFARS 252.227-7013 (FEB 2014) and FAR 52.227-19 (DEC 2007).

Data contained herein pertains to a commercial product and/or commercial service (as defined in FAR 2.101) and is proprietary to NetApp, Inc. All NetApp technical data and computer software provided under this Agreement is commercial in nature and developed solely at private expense. The U.S. Government has a nonexclusive, non-transferrable, nonsublicensable, worldwide, limited irrevocable license to use the Data only in connection with and in support of the U.S. Government contract under which the Data was delivered. Except as provided herein, the Data may not be used, disclosed, reproduced, modified, performed, or displayed without the prior written approval of NetApp, Inc. United States Government license rights for the Department of Defense are limited to those rights identified in DFARS clause 252.227-7015(b) (FEB 2014).

# **Trademark information**

NETAPP, the NETAPP logo, and the marks listed at<http://www.netapp.com/TM>are trademarks of NetApp, Inc. Other company and product names may be trademarks of their respective owners.